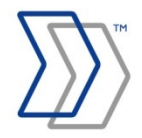

**ReadSoft Service Bus**

# **INVOICES to Open Text Connector Product Description**

**July 2015 – ReadSoft AB**

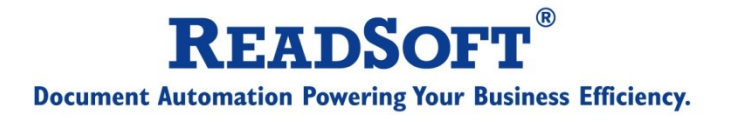

© 2015 Lexmark International Technology, S.A. All rights reserved.

Lexmark is a trademark of Lexmark International, Inc., registered in the U.S. and/or other countries. All other trademarks are the property of their respective owners. No part of this publication may be reproduced, stored, or transmitted in any form without the prior written permission of Lexmark.

27072015.1004

# **Contents**

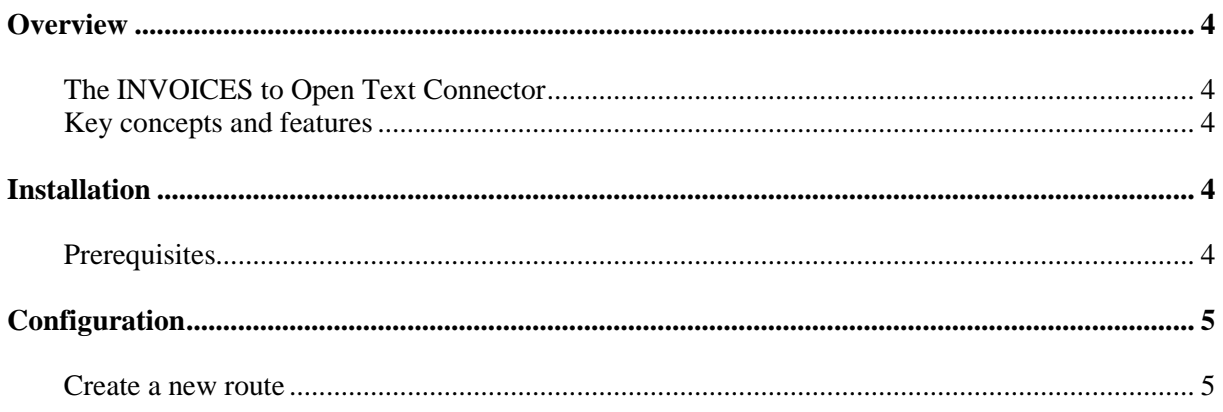

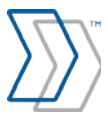

## <span id="page-3-0"></span>**Overview**

This document describes the *INVOICES to Open Text Connector* for ReadSoft Service Bus.

ReadSoft Service Bus is an integration platform that extends ReadSoft solutions by providing universal capabilities for integrating and customizing document-driven processes. ReadSoft Service Bus (RSB) adds high customer value to ReadSoft solutions and reduces solution implementation times for custom projects. It is service-orientated,

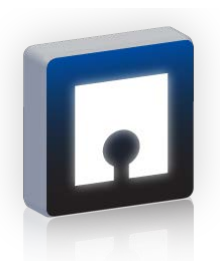

expandable, facilitates easy integration and allows component reuse across multiple systems.

RSB uses *connectors* to facilitate communication between systems.

## <span id="page-3-1"></span>**The INVOICES to Open Text Connector**

The INVOICES to Open Text Connector facilitates communication between ReadSoft INVOICES and Open Text. Using RSB's administration page, you can easily route invoices from INVOICES to Open Text.

### <span id="page-3-2"></span>**Key concepts and features**

The *INVOICES to Open Text Connector*:

- Automatically sends invoices from INVOICES to Open Text.
- Automatically archives invoices in Open Text.

## <span id="page-3-3"></span>**Installation**

## <span id="page-3-4"></span>**Prerequisites**

- ReadSoft Service Bus
- ReadSoft INVOICES
- Open Text Enterprise Content Management

To install the INVOICES to Open Text Connector, make sure the requirements above are met and run the following installation programs:

- Invoices.Adapter Setup.exe
- OpenText.Adapter\_Setup.exe
- RSB INVOICES Plugin installation.msi

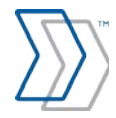

# <span id="page-4-0"></span>**Configuration**

#### <span id="page-4-1"></span>**Create a new route**

The INVOICES to Open Text Connector can be configured easily using the RSB administration page.

See Help for more details about the procedures outlined below.

#### **ReadSoft Service Bus 1-1**

- 1. Click the **Routes** tab on the RSB Administration page.
- 2. Click **Add** under **Routes**. Use the dialog that appears to describe the route.
- 3. Drag-and-drop the INVOICES adapter (under **Adapters**) on the design area. Use the dialog that appears to describe the system.
- 4. Repeat the step above with the Open Text adapter.
- 5. Select the Open Text adapter in the design area (**Sites** page) to display its settings.
- 6. Use the Mapping settings to specify the XSLT file to use to map RSB fields with Open Text fields. You should also edit the XSLT file to make sure the fields are mapped correctly.

Familiarity with XSLT, Open Text, and the RSB XML format is needed to perform this task.

- 7. Specify the connection string needed to connect to the SAP system in the SAP connection string box.
- 8. Adjust the remaining SAP settings if necessary.
- 9. Adjust the remaining Security settings if necessary. Familiarity with the SAP system is needed to complete these settings.

The adapter is now ready for use in the route. Be sure to activate the route before you use it.

#### **ReadSoft Service Bus 2-0**

- 1. Add a new document service.
- 2. Create a new activity: Import from INVOICES.
- 3. Create a new activity: Export to Open Text.
- 4. Select the Open Text activity in the design area (**Sites** page) to display its settings.
- 5. Use the Mapping settings to specify the XSLT file to use to map RSB fields with Open Text fields. You should also edit the XSLT file to make sure the fields are mapped correctly.

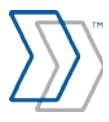

Familiarity with XSLT, Open Text, and the RSB XML format is needed to perform this task.

- 6. Specify the connection string needed to connect to the SAP system in the SAP connection string box.
- 7. Adjust the remaining SAP settings if necessary.
- 8. Adjust the remaining Security settings if necessary. Familiarity with the SAP system is needed to complete these settings.

The activity is now ready for use in the service. Be sure to activate the service configuration before you use it.

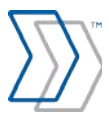